# Chapter

# **Changing the Camera Settings**

| Address Book Settings           | . 62 |
|---------------------------------|------|
| Displaying the Address Book     |      |
| Entering a New Address          | 63   |
| Editing an Address              | 64   |
| Deleting an Address             | 65   |
| Saving the Address Book in the  |      |
| PC                              | 65   |
| Transferring the Address Book   |      |
| Stored in the PC to the Camera  |      |
| User Information Settings       | . 68 |
| Modem Settings                  | . 70 |
| E-Mail Settings                 | .72  |
| Preset Memo Settings            | .74  |
| Displaying the Preset Memos     |      |
| Creating a New Preset Memo      | 75   |
| Editing a Preset Memo           |      |
| Deleting a Preset Memo          | 77   |
| Setting Signatures              |      |
| Displaying the List of the      |      |
| Signatures                      | 78   |
| Selecting the Signature to be   |      |
| Used                            | 79   |
| Adding New Signatures           | 80   |
| Editing a Signature             | 81   |
| Deleting a Signature            | 82   |
| Dial-Up Account Settings        | . 83 |
| Displaying the Dial-Up Accounts |      |
| Entering a New Dial-Up Account  | 84   |
| Editing a Dial-Up Account       | 85   |
|                                 |      |

| Deleting a Dial-Up Account         | . 86 |
|------------------------------------|------|
| Direct Upload Settings             |      |
| Displaying the Direct Upload       | ٠.   |
| Dial-Up Accounts                   | .87  |
| Selecting a Direct Upload Dial-Up  |      |
| Account                            |      |
| Setting the Send-To Folder Name    |      |
| and Server                         |      |
| Quick Send Settings                |      |
| Displaying the Quick Send Dial-U   |      |
| Accounts                           |      |
| Selecting a Quick Send Dial-Up     |      |
| Account                            | 91   |
| Selecting a Quick Send Send-To     |      |
| Account                            |      |
| Selecting the Size of the Image to | be   |
| Sent by Quick Send                 |      |
| Setting FTP Upload                 | 94   |
| Displaying the FTP Upload          |      |
| Dial-Up Accounts                   | . 94 |
| Selecting an FTP Upload Dial-Up    |      |
| Account                            |      |
| Setting a Server for FTP Upload    |      |
| Making a Backup/Restoring th       |      |
| Camera Settings                    | 97   |
| Saving the Camera Settings in      |      |
| the PC                             | . 97 |
| Restoring the Backup Settings to   |      |
| the Comere                         | 00   |

# **Address Book Settings**

This section explains how to check and edit the Address Book stored in the camera by using a PC.

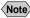

Note • For instructions on how to use the Address Book, refer to the 'Communication/Internet' operation manual.

# **Displaying the Address Book**

This function enables you to display the Address Book stored in the camera (internal memory).

Various editing operations can be performed from this screen.

- Check that the camera is properly connected to the PC, that the camera and the PC are turned on, and that the camera's mode dial is set to [M].
- 2 Start up the browser by the PC, input the IP address and display the camera's homepage.
  - See P.28 "Opening the Camera's Homepage on the Browser"
- Click on [SET-UP].

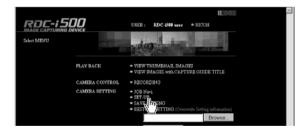

♠ Check that [ADDRESS BOOK] has been selected on the left of the screen.

If it has not been selected, click on [ADDRESS BOOK].

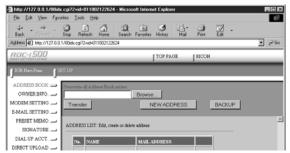

# **Entering a New Address**

This function enables you to enter a new address to the Address Book.

- Display the Address Book.
  - See P.62 "Displaying the Address Book"
- **2** Click on [NEW ADDRESS].

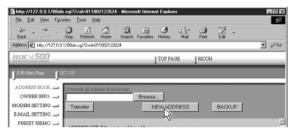

The screen for setting a new address will be displayed.

Move the mouse pointer to the input item and click on the area. Input the information using the keyboard.

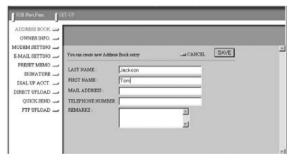

4 When you have finished entering the information, click on [SAVE].

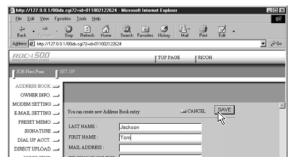

The new address will be added.

# **Editing an Address**

This function enables you to edit the address information (name, e-mail address, telephone number, etc.).

- Display the Address Book.
  - See P.62 "Displaying the Address Book"

2 Click on the name of the person whose information you wish to edit.

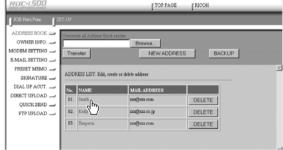

The editing screen will be displayed.

Move the mouse pointer to the item to be edited and click on the area. Edit the information using the keyboard.

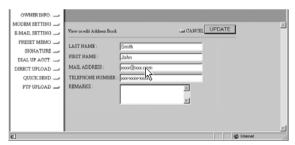

4 When you have finished editing, click on [UPDATE].

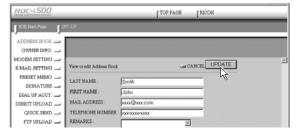

### **Deleting an Address**

This function enables you to delete unwanted addresses from the Address Book.

- Display the Address Book.
  - See P.62 "Displaying the Address Book"
- ② Click on [DELETE] on the address you wish to delete .

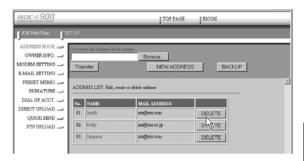

The confirmation screen will be displayed. Click on [OK] to delete the address.

# Saving the Address Book in the PC

This function enables you to save the Address Book (all the entries) as a file in the PC (on the hard disk, etc.).

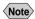

- Note This function can be used in the following cases.
  - When you want to make a backup file of important addresses
  - When you want joint possession of the Address Book (in this case, first save the Address Book, then connect another camera and send the Address Book to the other camera).
- Display the Address Book.

See • P.62 "Displaying the Address Book"

### ② Click on [BACKUP].

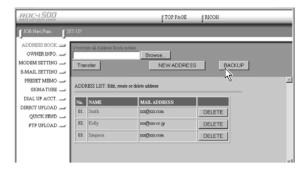

The dialog box for specifying the location and file name will be displayed.

- **3** Specify the location and file name, and then click on [SAVE]. The Address Book will be saved in the PC.
  - Note In the case of Windows, the file name extension [.inf] will automatically be added to the end of the file name.

# Transferring the Address Book Stored in the PC to the Camera

This function enables you to download an Address Book file stored on the PC hard disk, etc., and send it to the camera.

- 1 Display the Address Book.
  - See P.62 "Displaying the Address Book"
- 2 Click on [Browse...].

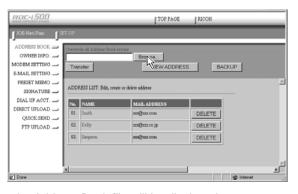

The dialog box for selecting the Address Book file will be displayed.

# 3 Specify the location of the file to be downloaded, select the file and click on [Open].

The selected file name will be displayed.

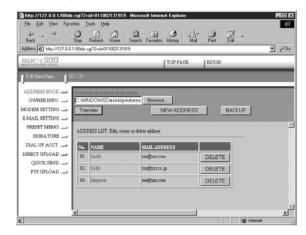

### 4 Click on [Transfer].

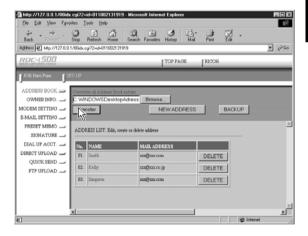

The selected address book will be sent to the camera.

# **User Information Settings**

The owner's personal information, including name, phone number, and company name, can be registered. The registered information is used both in shooting pictures in signature imprint mode, and in viewing recorded images on the PC screen.

- Start up the browser by the PC, input the IP address and display the camera's homepage.
  - See P.28 "Opening the Camera's Homepage on the Browser"
- Click on [SET-UP].

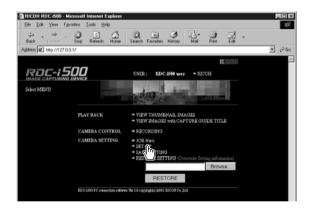

4 Click on [OWNER INFO.].

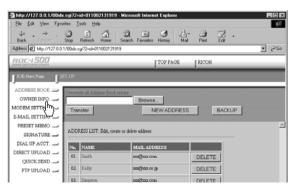

Set each item using the mouse and keyboard.

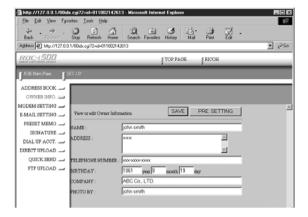

- Note
   If you have not yet clicked on [SAVE], you can return to the status
  prior to setting (the status immediately after this screen was displayed)
  by clicking on [PRE. SETTING].
- 6 When you have finished making the settings, click on [SAVE].

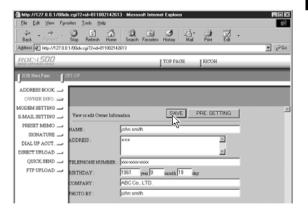

Setting of the user information is now completed.

# **Modem Settings**

This section explains how to set the modem loaded in the CF card slot of the camera (or connected to the camera).

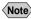

- Note For details of the modem settings, refer to 'Checking the Modem Settings' in the 'Communication/Internet' operation manual.
- Check that the camera is properly connected to the PC, that the camera and the PC are turned on, and that the camera's mode dial is set to  $[ \sim ]$ .
- 2 Start up the browser by the PC, input the IP address and display the camera's homepage.
  - See P.28 "Opening the Camera's Homepage on the Browser"
- Click on [SET-UP].

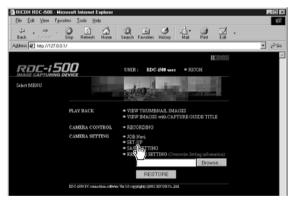

4 Click on [MODEM SETTING].

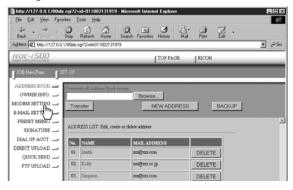

3 Set each item using the mouse and keyboard.

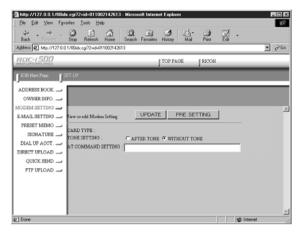

- Note
   If you have not yet clicked on [UPDATE], you can return to the status prior to setting (the status immediately after this screen was displayed) by clicking on [PRE. SETTING].
- 6 When you have finished making the settings, click on [UPDATE].

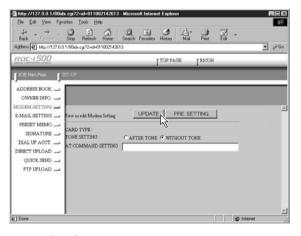

Setting of the modem is now completed.

# **E-Mail Settings**

This section explains how to make the settings related to the camera's e-mail functions on a PC.

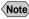

- Note For details of the e-mail settings, refer to "Setting the E-Mail Function" in the 'Communication/Internet' operation manual.
- Check that the camera is properly connected to the PC, that the camera and the PC are turned on, and that the camera's mode dial is set to  $[ \sim ]$ .
- 2 Start up the browser by the PC, input the IP address and display the camera's homepage.
  - See P.28 "Opening the Camera's Homepage on the Browser"
- Click on [SET-UP].

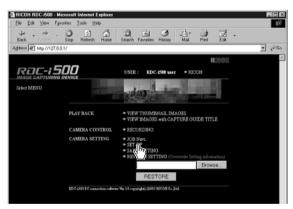

Click on [E-MAIL SETTING].

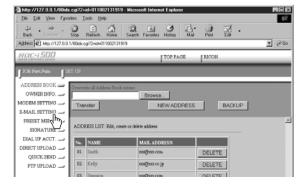

6 Click the radio button for the e-mail dial-up account.

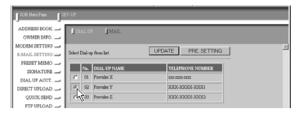

- Important Note
- Select [DIAL-UP] to display the list of dial-up account. Make sure to set up the dial-up account.
- Note If you have not yet clicked on [UPDATE], you can return to the status
  prior to setting (the status immediately after this screen was displayed)
  by clicking on [PRE. SETTING].
- **6** Click on [UPDATE].
- Click on [MAIL].

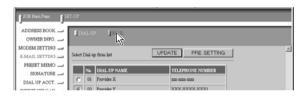

3 Set each item using the mouse and keyboard.

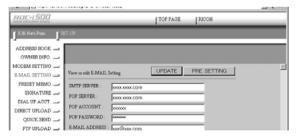

**9** When you have finished making the settings, click on [UPDATE].

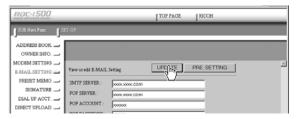

# **Preset Memo Settings**

This section explains how to set the preset memos which are useful for character input such as e-mail etc.

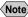

Note • For details of how to use the preset memos, refer to "Setting a Preset Memo" in the 'Communication/Internet' operation manual.

# **Displaying the Preset Memos**

This function enables you to display the list of preset memos stored in the camera (internal memory).

Operations such as editing, deleting and adding a preset memo start from this screen.

- Check that the camera is properly connected to the PC, that the camera and the PC are turned on, and that the camera's mode dial is set to  $[ \sim ]$ .
- 2 Start up the browser by the PC, input the IP address and display the camera's homepage.
  - See P.28 "Opening the Camera's Homepage on the Browser"
- Click on [SET-UP].

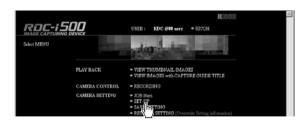

**4** Click on [PRESET MEMO].

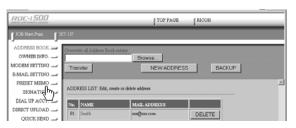

The list of preset memo will be displayed.

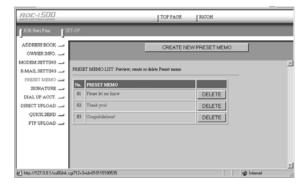

# **Creating a New Preset Memo**

This function enables you to create a new preset memo.

- Display the list of preset memos.
  - See P.74 "Displaying the Preset Memos"
- 2 Click on [CREATE NEW PRESET MEMO].

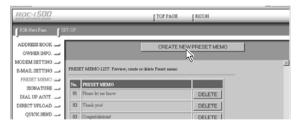

The screen for creating a new preset memo will be displayed.

3 Input the preset memo using the keyboard.

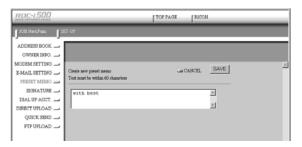

When you have finished entering the preset memo, click on [SAVE].

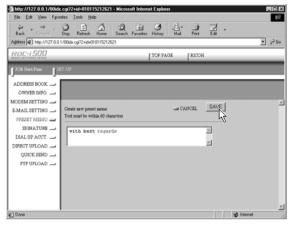

The new preset memo will be added.

### **Editing a Preset Memo**

This function enables you to edit a preset memo.

- Display the list of preset memos.
  - See P.74 "Displaying the Preset Memos"
- 2 Click on the preset memo you wish to edit.

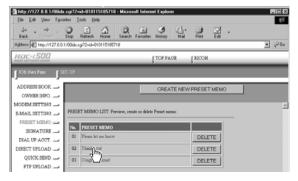

The screen for editing a preset memo will be displayed.

3 Edit the preset memo using the keyboard.

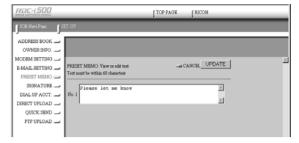

4 When you have finished editing, click on [UPDATE].

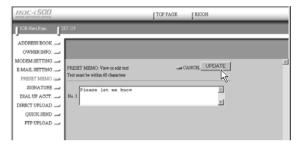

The screen will return to the list of preset memos.

# **Deleting a Preset Memo**

This function enables you to delete unwanted preset memos.

- Display the list of preset memos.
  - See P.74 "Displaying the Preset Memos"
- 2 Click on [DELETE] on the preset memo you wish to delete.

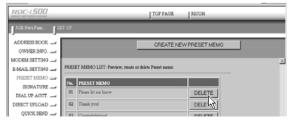

The confirmation screen will be displayed. Click on [OK] to erase the preset memo.

# **Setting Signatures**

This chapter explains how to set the signatures by using a computer.

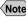

Note • For details of how to use the signatures, refer to "Shooting with Signature" in the 'Camera' operation manual.

# **Displaying the List of the Signatures**

This function enables you to display the list of the signatures stored in the camera (internal memory).

Operations such as editing, deleting and adding a signature start from this screen.

- Check that the camera is properly connected to the PC, that the camera and the PC are turned on, and that the camera's mode dial is set to  $[ \sim ]$ .
- 2 Start up the browser by the PC, input the IP address and display the camera's homepage.
  - See P.28 "Opening the Camera's Homepage on the Browser"
- Click on [SET-UP].

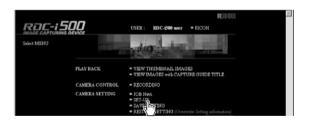

4 Click on [SIGNATURE].

The list of the signatures will be displayed.

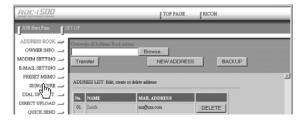

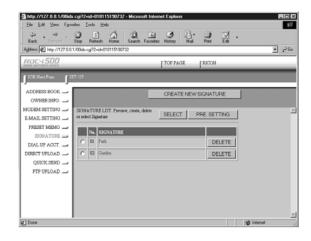

# **Selecting the Signature to be Used**

This function enables you to select the signature from the list of the signatures.

- Display the list of the signature.
  - See P.78 "Displaying the List of the Signatures"
- 2 Click the radio button for the signature to be used.

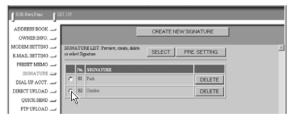

- Note
   If you have not yet clicked on [UPDATE], you can return to the status
  prior to setting (this status immediately after this screen was displayed)
  by clicking on [PRE. SETTING].
- (3) Click on [UPDATE].

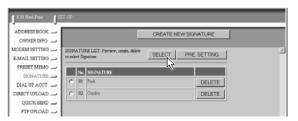

# **Adding New Signatures**

This fuction enables you to add new signatures.

- Display the list of signatures.
  - P.78 "Displaying the List of the Signatures"
- **2** Click on [CREATE NEW SIGNATURE].

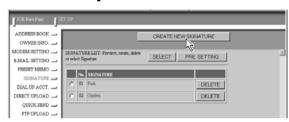

A screen for setting new signature will be displayed.

3 Input signature from the keyboard.

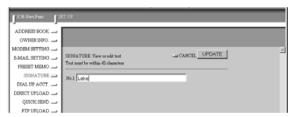

4 When you have finished entering the signature, click on [SAVE].

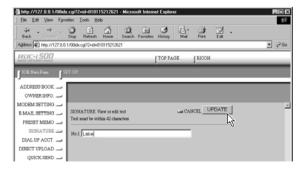

This will add a new signature.

# **Editing a Signature**

This function enables you to edit a signature.

- 1 Display the list of signatures.
  - See P.78 "Displaying the List of the Signatures"
- 2 Click on signature you wish to edit.

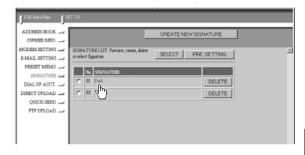

The screen for editing a signature will be displayed.

3 Modify the signature using the keyboard.

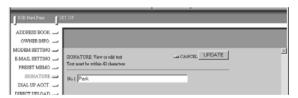

4 When you have finished editing, click on [UPDATE].

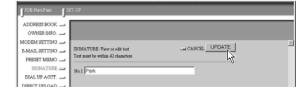

This will revert to the screen of the list of signatures.

# **Deleting a Signature**

This function enables you to delete unwanted signatures.

- Display the list of signatures.
  - See P. 78 "Displaying the List of the Signatures"
- 2 Click on [DELETE] for the signature you wish to delete.

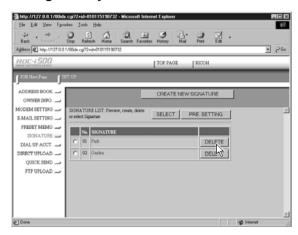

The confirmation screen will appear. If you click on [OK], the signature will be deleted.

# **Dial-Up Account Settings**

This section explains how to set the dial-up accounts to be used when sending and receiving e-mail.

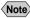

Note • For details of how to use the dial-up accounts and the various settings to make, refer to "Setting a Dial-Up Account" in the 'Communication/ Internet' operation manual.

### **Displaying the Dial-Up Accounts**

This function enables you to display the dial-up accounts set in the camera. Operations such as editing, deleting and adding a dial-up account start from this screen.

- Check that the camera is properly connected to the PC, that the camera and the PC are turned on, and that the camera's mode dial
- 2 Start up the browser by the PC, input the IP address and display the camera's homepage.
  - See P.28 "Opening the Camera's Homepage on the Browser"
- Click on [SET-UP].

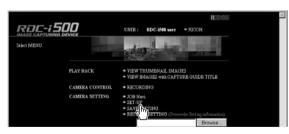

Click on [DIAL-UP ACCT.].

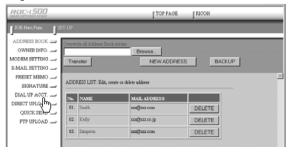

The list of dial-up accounts will be displayed.

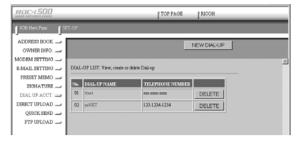

# **Entering a New Dial-Up Account**

This function enables you to enter a new dial-up account.

- 1 Display the list of dial-up accounts.
  - See P.83 "Displaying the Dial-Up Accounts"
- **2** Click on [NEW DIAL-UP].

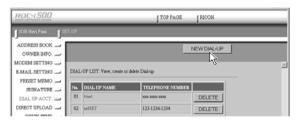

The screen for setting a new dial-up account will be displayed.

Make the settings relating to the dial-up account using the mouse and keyboard.

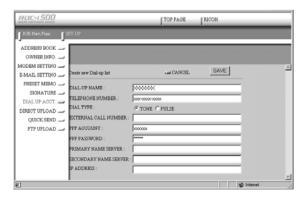

4 When you have finished making the settings, click on [SAVE].

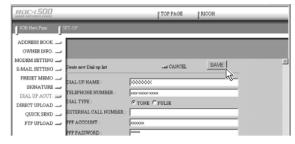

The new dial-up account will be added.

### **Editing a Dial-Up Account**

This function enables you to edit the settings related to a dial-up account.

- Display the list of dial-up accounts.
  - See P.83 "Displaying the Dial-Up Accounts"
- ② Click on the dial-up account you wish to edit.

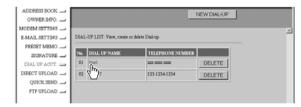

The setup screen relating to the dial-up accounts will be displayed.

3 Edit the settings using the mouse and keyboard.

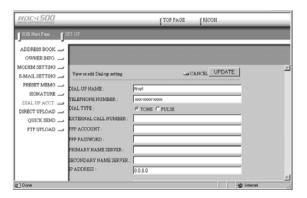

4 When you have finished editing the settings, click on [UPDATE].

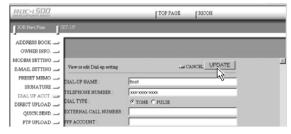

Editing of the dial-up account is now completed.

### **Deleting a Dial-Up Account**

This function enables you to delete unwanted dial-up accounts.

- 1 Display the list of dial-up accounts.
  - See P.83 "Displaying the Dial-Up Accounts"
- 2 Click on [DELETE] on the dial-up account you wish to delete.

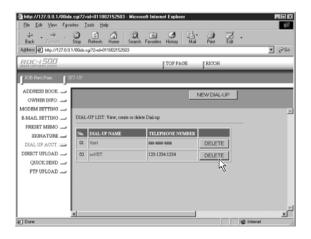

The confirmation screen will be displayed. Click on [OK] to erase the dial-up account.

# **Direct Upload Settings**

This section explains how to set the folder and server for the dial-up account and send-to account for direct upload.

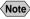

- Note For details of how to use the direct upload, refer to "Sending an Image Directly to a Computer" in the 'Communication/Internet' operation manual.
  - For details of the settings, refer to "Setting Direct Upload" in the 'Communication/Internet' operation manual.
  - For details of how to set the PC to receive direct upload, refer to "Setting the Receiving PC for Direct Upload" (P.146).

# **Displaying the Direct Upload Dial-Up Accounts**

This function enables you to display the list of dial-up accounts for direct upload set in the camera.

- Check that the camera has been properly connected, that the camera and the PC are turned on, and that the camera's mode dial
- 2 Start up the browser by the PC, input the IP address and display the camera's homepage.
  - See P.28 "Opening the Camera's Homepage on the Browser"
- Click on [SET-UP].

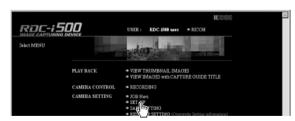

Click on [DIRECT UPLOAD].

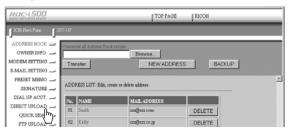

The list of dial-up account for direct upload will be displayed.

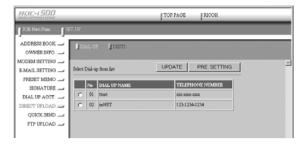

# **Selecting a Direct Upload Dial-Up Account**

This function enables you to select a dial-up account to be used in actual direct upload.

- Note The only procedure performed here is selection of the dial-up account to be used from the list. Settings (telephone number, IP address, etc.) related to each dial-up account are made in Dial-Up Account Settings (P.83).
- 1 Display the list of dial-up accounts for direct upload.
  - See P.87 "Displaying the Direct Upload Dial-Up Accounts"
- 2 Click the radio button for the dial-up account to be used.

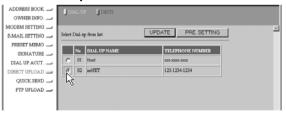

- Note
   If you have not yet clicked on [UPDATE], you can return to the status prior to setting (the status immediately after this screen was displayed) by clicking on [PRE. SETTING].
- 3 Click on [UPDATE].

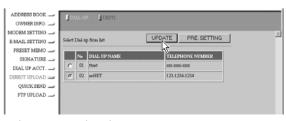

Setting of the dial-up account is now completed.

### **Setting the Send-To Folder Name and Server**

This function enables you to set the folder name and server for direct upload.

- Display the list of dial-up accounts for Direct Upload.
  - See P.87 "Displaying the Direct Upload Dial-Up Accounts"
- Click on [DESTI.].

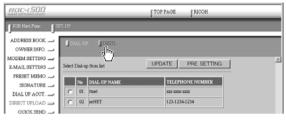

The screen for setting the upload folder name and server will be displayed.

3 Edit the setting using the mouse and keyboard.

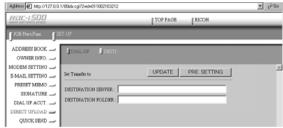

- If you have not yet clicked on [UPDATE], you can return to the status prior to setting (the status immediately after this screen was displayed) by clicking on [PRE. SETTING].
- 4 When you have finished making the settings, click on [UPDATE].

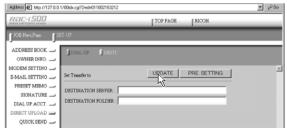

Setting of the folder name and server for uploading is now completed.

# **Quick Send Settings**

This section explains how to set the dial-up account and send-to account for Quick Send.

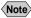

- Note For details of how to use the Quick Send, refer to "Sending an Image using Quick Send" in the 'Communication/Internet' operation manual.
  - For details of the various settings, refer to "Setting Quick Send" in the 'Communication/Internet' operation manual.

### **Displaying the Quick Send Dial-Up Accounts**

This function enables you to display the list of dial-up accounts for Quick Send set in the camera.

- Check that the camera is properly connected to the PC, that the camera and the PC are turned on, and that the camera's mode dial is set to  $[ \sim 1 ]$ .
- 2 Start up the browser by the PC, input the IP address and display the camera's homepage.
  - See P.28 "Opening the Camera's Homepage on the Browser"
- Click on [SET-UP].

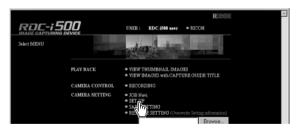

Click on [QUICK SEND].

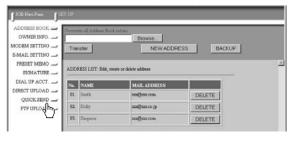

The list of dial-up accounts for Quick Send will be displayed.

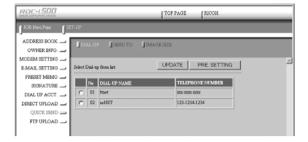

# **Selecting a Quick Send Dial-Up Account**

This function enables you to select a dial-up account to be used for actual Quick Send.

- Note The only operation performed here is selection of a dial-up account from the list. Settings related to each dial-up account (telephone number, etc.) are performed in "Dial-Up Account Settings" (P.83).
- Display the list of dial-up accounts for Quick Send.
  - See P.90 "Displaying the Quick Send Dial-Up Accounts"
- 2 Click the radio button for the dial-up account to be used.

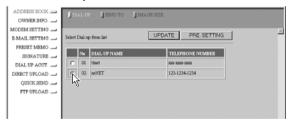

Note • If you have not yet clicked on [UPDATE], you can return to the status
prior to setting (the status immediately after this screen was displayed)
by clicking on [PRE. SETTING].

**3** Click on [UPDATE].

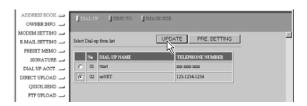

### **Selecting a Quick Send Send-To Account**

This function enables you to set the send-to account for Quick Send.

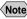

- Note The only operation performed here is selection of the name from the list. Settings related to each send-to account (name, e-mail address. etc.) are performed in "Address Book Settings" (P.62).
- Display the list of dial-up accounts for Quick Send.
  - See P.87 "Displaying the Direct Upload Dial-Up Accounts"
- Click on [SEND TO].

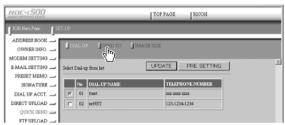

The screen for selecting a recipient will be displayed.

Click the radio button for the name of the recipient of Quick Send.

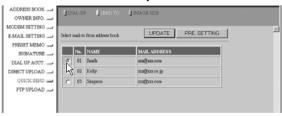

Note • If you have not yet clicked on [UPDATE], you can return to the status prior to setting (the status immediately after this screen was displayed) by clicking on [PRE. SETTING].

Click on [UPDATE].

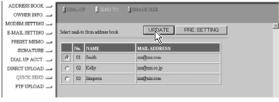

Selection of the send-to account is now complete.

### Selecting the Size of the Image to be Sent by Quick Send

This function enables you to select the size of the image to be send by Quick Send.

- Display the list of dial-up accounts for Quick Send.
  - See P.87 "Displaying the Direct Upload Dial-Up Accounts"
- Click on [IMAGE SIZE].

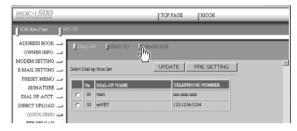

The screen for selecting the size of the image will be displayed.

3 Use the mouse to change the setting.

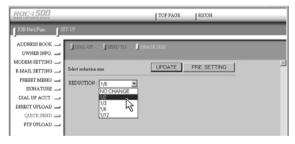

- Note If you have not yet clicked on [UPDATE], you can return to the status
  prior to setting (the status immediately after this screen was displayed)
  by clicking on [PRE. SETTING].
- When you have finished making the setting, click on [UPDATE].

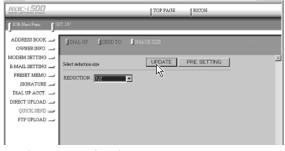

# **Setting FTP Upload**

This section explains how to set the dial-up account for FTP upload, the FTP server address as the upload destination, the user account name, password, etc.

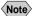

- Note For details of how to use FTP upload, refer to "Uploading an HTML File" in the 'Communication/Internet' operation manual.
  - For details of each setting, refer to "Setting FTP Upload" in the 'Communication/Internet' operation manual.

### **Displaying the FTP Upload Dial-Up Accounts**

This function enables you to display the list of dial-up accounts for FTP upload stored in the camera.

- Check that the camera is properly connected to the PC, that the camera and the PC are turned on, and that the camera's mode dial is set to  $[ \sim ]$ .
- 2 Start up the browser by the PC, input the IP address and display the camera's homepage.
  - See P.28 "Opening the Camera's Homepage on the Browser"
- Click on [SET-UP].

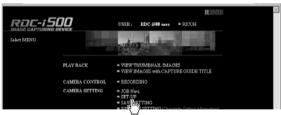

Click on [FTP UPLOAD].

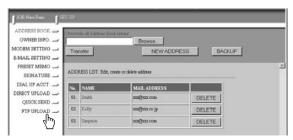

The list of dial-up account for FTP upload will be displayed.

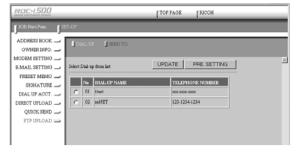

# Selecting an FTP Upload Dial-Up Account

This function enables you to select a dial-up account to be used in actual FTP upload.

- Note The only operation performed here is selection of a dial-up account from the list. Settings related to each dial-up account (telephone number, etc.) are performed in "Dial-Up Account Settings" (P.83).
- Display the list of dial-up accounts for FTP upload.
  - See P.94 "Displaying the FTP Upload Dial-Up Accounts"
- 2 Click the radio button for the dial-up account to be used.

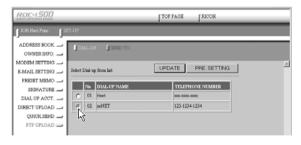

- Note If you have not yet clicked on [UPDATE], you can return to the status prior to setting (the status immediately after this screen was displayed) by clicking on [PRE. SETTING].
- (3) Click on [UPDATE].

Selection of the dial-up account is now completed.

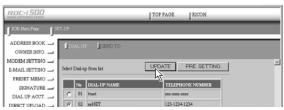

### **Setting a Server for FTP Upload**

This function enables you to set the FTP server for FTP upload, the account and password for accessing the server, etc.

- Display the list of dial-up accounts for FTP Upload.
  - See P.94 "Displaying the FTP Upload Dial-Up Accounts"
- 2 Click on [SEND TO].

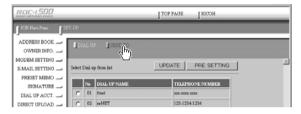

The setup screen relating to the FTP server will be displayed.

3 Use the mouse and keyboard to edit the setting.

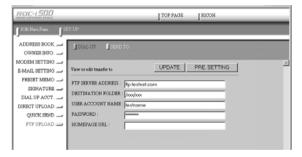

- Note
   If you have not yet clicked on [UPDATE], you can return to the status prior to setting (the status immediately after this screen was displayed) by clicking on [PRE. SETTING].
- When you have finished making the setting, click on [UPDATE].

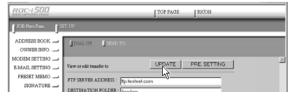

Setting related to the FTP server is now completed.

# Making a Backup/Restoring the Camera Settings

This section explains how to save all the information currently stored in the camera (all information other than recorded images and motion pictures, voice memo data, etc.) in the PC, and how to restore the backup information to the camera.

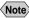

- Note This function can be used in the following cases.
  - When you wish to save the camera settings in case of accident or misoperation.
  - When you want joint possession of the settings (in this case, first save the settings, and then connect another camera and restore the information to the other camera).
  - When one camera is used by several people (in this case, each person should make their own settings on the camera and save them, and then the settings can be changed by the restore function each time the camera is used by a different person).

### Saving the Camera Settings in the PC

This function enables you to save all the camera settings, such as the Address Book, JOB Navi., dial-up, direct upload and Quick Send, as files in the PC (on the hard disk, etc.).

- Check that the camera is properly connected to the PC, that the camera and the PC are turned on, and that the camera's mode dial is set to  $[\sim]$ .
- 2 Start up the browser by the PC, input the IP address and display the camera's homepage.
  - See P.28 "Opening the Camera's Homepage on the Browser"
- Click on [SAVE SETTINGS].

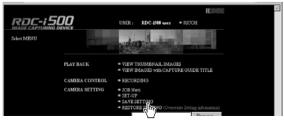

The dialog box for setting the location and file name will be displayed.

**A** Specify the location and file name and then click on [Save]. The camera settings will be saved in the PC.

Note • The file name extension [.bak] will be automatically attached at the end of the file name.

### **Restoring the Backup Settings to the Camera**

This function enables you to restore the camera settings file saved on the PC disk to the camera.

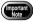

- If you restore the settings, all the settings currently in effect will be overwritten.
- Check that the camera is properly connected to the PC, that the camera and the PC are turned on, and that the camera's mode dial is set to  $[ \sim ]$ .
- 2 Start up the browser by the PC, input the IP address and display the camera's homepage.
  - See P.28 "Opening the Camera's Homepage on the Browser"
- Click on [Browse...].

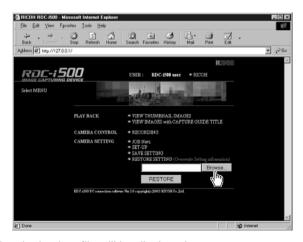

The dialog box for selecting the backup file will be displayed.

### Specify the location of the file to be restored and select a file, then click on [OPEN].

The selected file will be displayed on the screen.

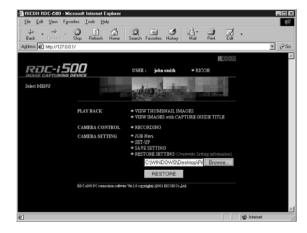

6 Click on [RESTORE].

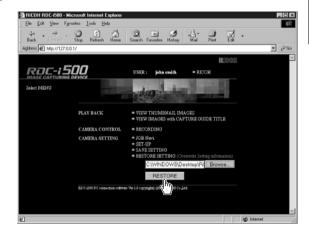

The selected backup file will be transferred to the camera.

**6** Turn the power off and turn it on again about 10 seconds later.

The settings transferred to the camera will be effective.